Aceder ao portal de impressão da ESHTE:<https://imps/printanywaycore> (só possível na rede interna da ESHTE, eduroam e VPN ativa) – deverá prosseguir para o site não seguro.

Na página apresentada colocar o utilizador ESHTE, a respetiva password e premir "ENTRAR" (as mesmas credenciais utilizadas para os serviços académicos online)

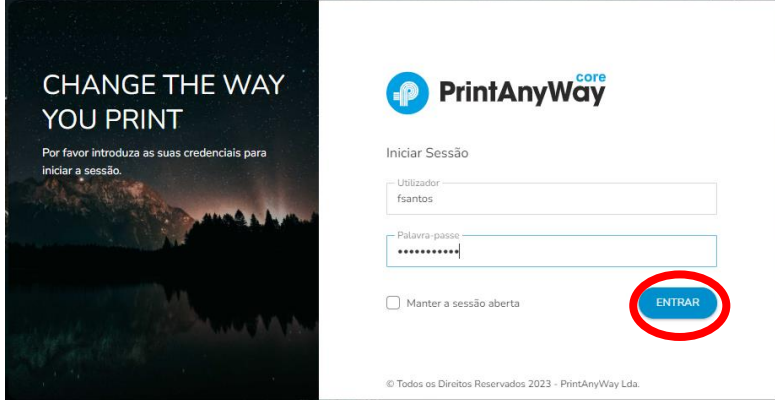

No topo direito da página, premir no nosso utilizador (1) e escolher a opção "A Minha Conta" (2)

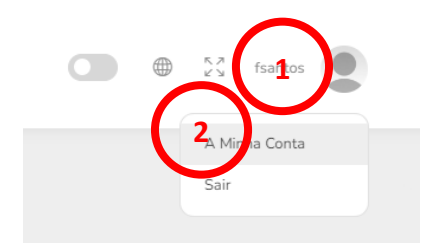

Na janela apresentada, preencher o campo UserID (1) com o código pretendido e premir "Gravar Alterações" (2) – **no mínimo 9 dígitos**

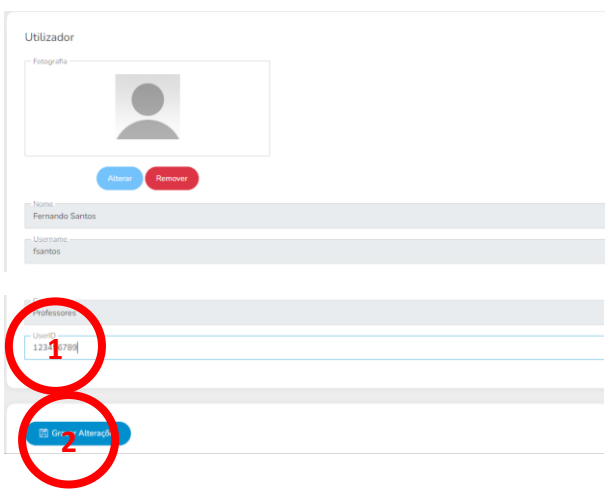

Este código pode ser utilizado em alternativa ao utilizador e palavra passe (mais fácil e rápido).